## Install VMWare Horizon

This requires administrative permissions on your workstation. For a VUMC-managed device, contact the VUMC IT/NTT Help Desk at 615-343-HELP/3-4357 for assistance.

Download the Horizon Installer

1. The Horizon Client installer can be downloaded from [https://virtual.vumc.org/.](https://virtual.vumc.org/) Select 'Install VMware Horizon Client'.

Select 'Go to Downloads' under VMware Horizon Client for Windows (unless you are installing on another operating system in which case, subsequent steps will vary).

me / VMware Horizon Clients

Read More

vare Horizon Client for Winde

.<br>Wwware Horizon Client for macOS

are Horizon Client for Linux VMware Horizon Client for 32-bit Linux

are Horizon Client for 64-bit Linux

 $5.0$   $\rightarrow$ 

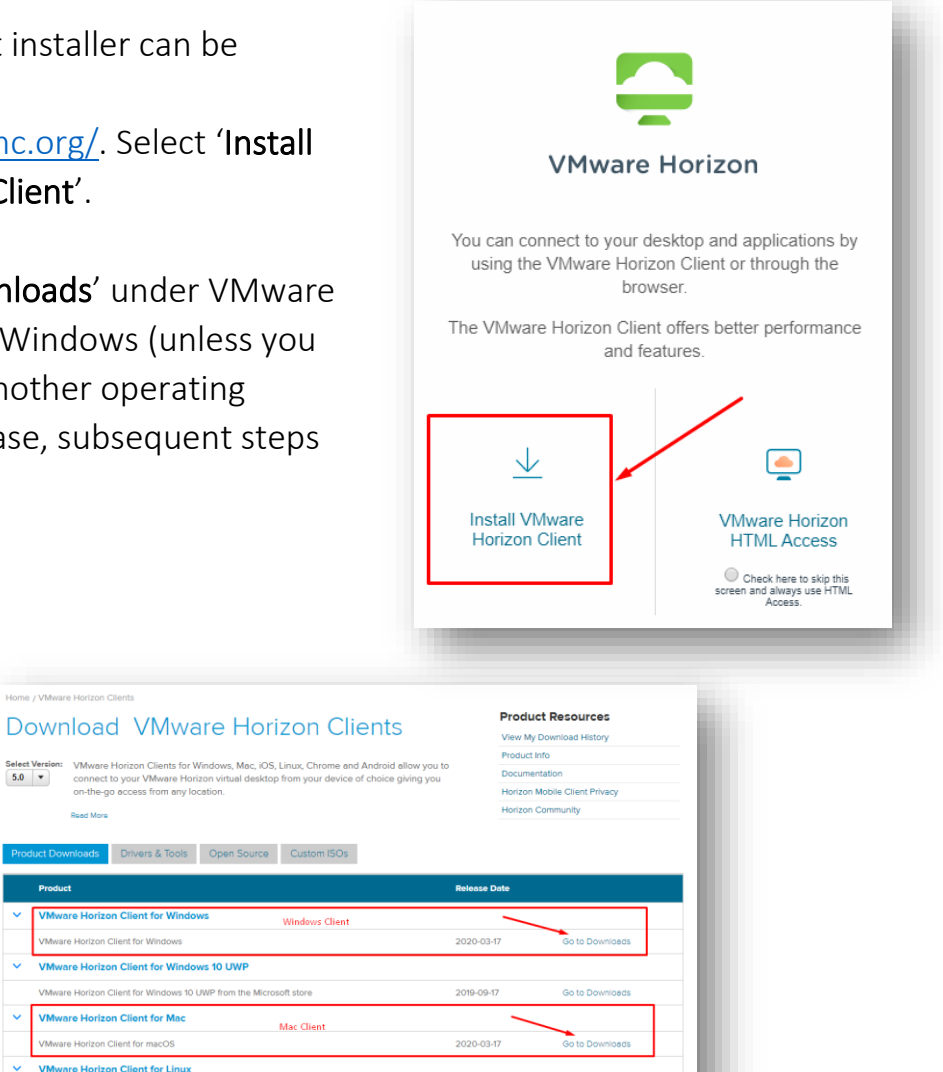

2020-03-17

2020-03-17

**Go to Download** 

The current version shown may be 5.4 or higher. At the time of this writing, it shows 5.3.

2. Click 'Download.'

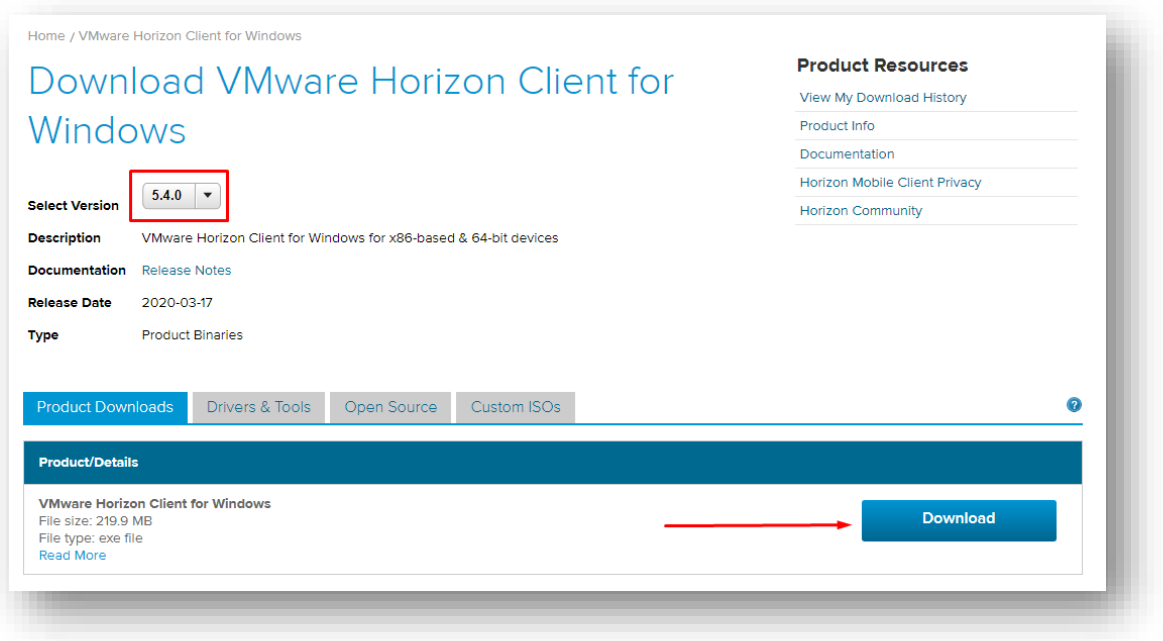

3. Once the download is complete, click "Run" (if on Chrome, click the .exe file in the bottom left then click "Run").

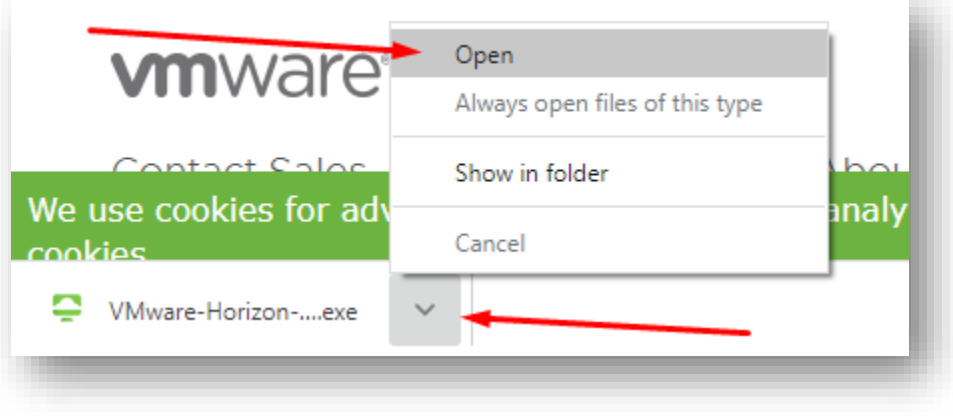

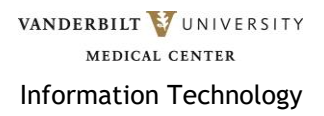

4. You may be prompted to allow the application to install, click Yes.

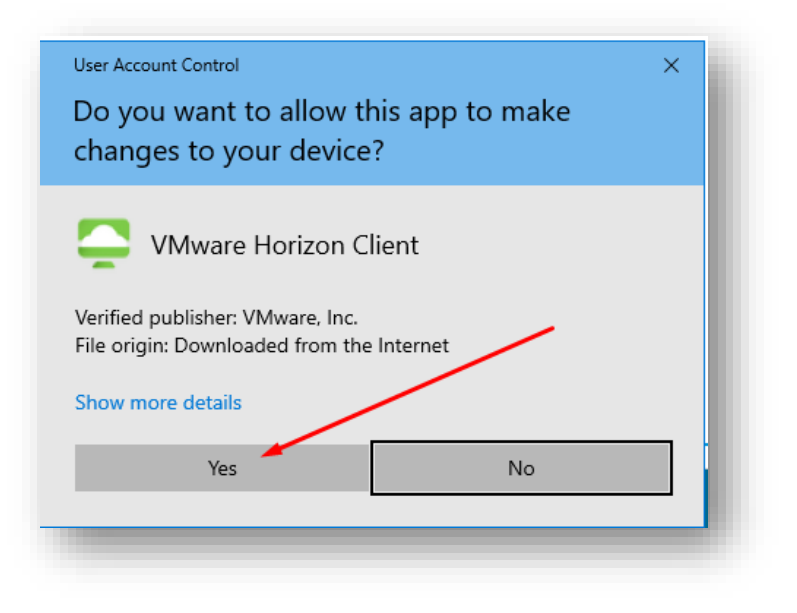

5. Click 'Agree & Install.'

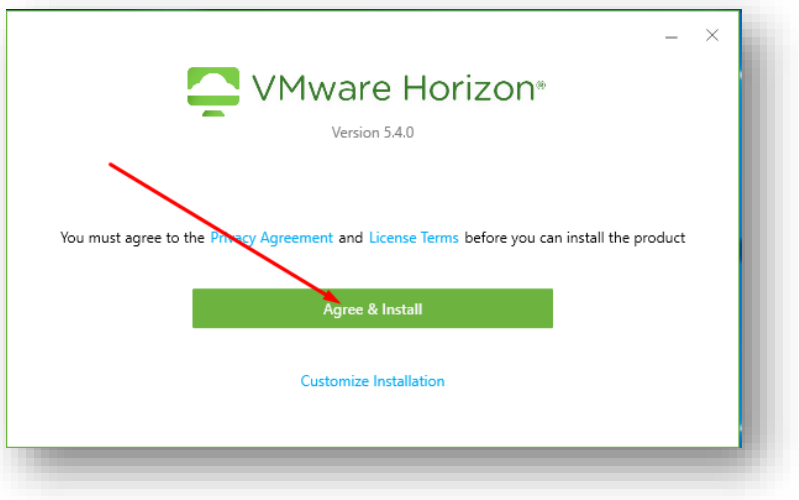

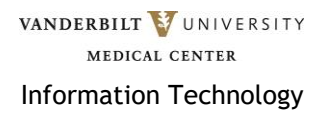

6. Click 'Finish.'

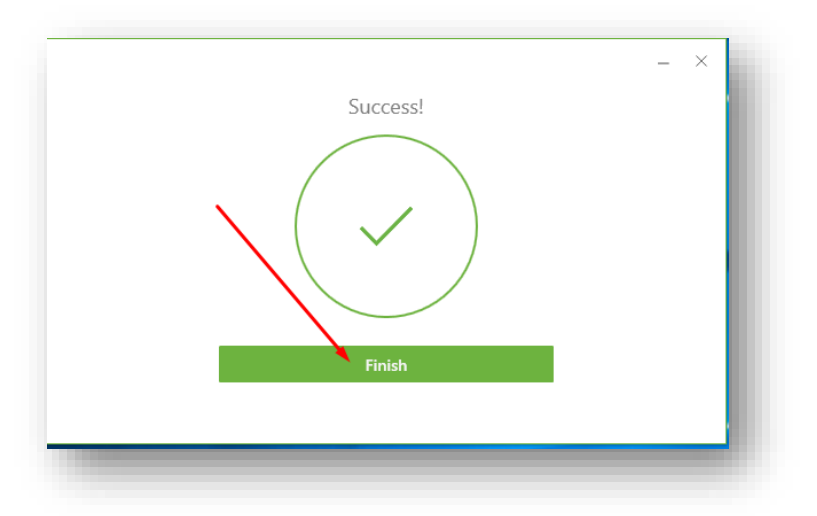

7. You will be prompted to reboot. Select 'Restart Now.' \*\*\*SAVE YOUR WORK BEFORE CLICKING RESTART NOW\*\*\*

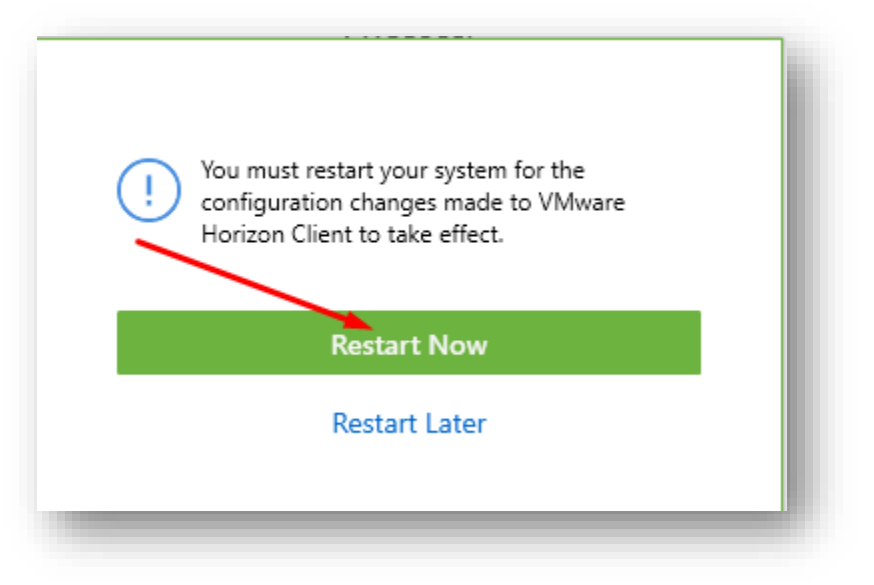

8. You should see a desktop icon for VMware Horizon Client. There will also be a Start Menu.

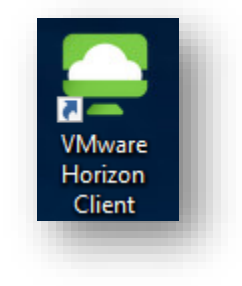

9. When you open "VMware Horizon Client" is will need to have some configuration added.

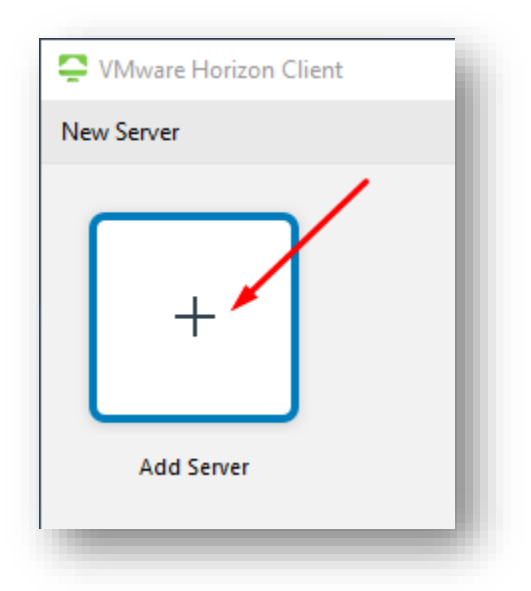

10.For the name of the Connection Server put "virtual.vumc.org" (Do not use quotes) then click Connect.

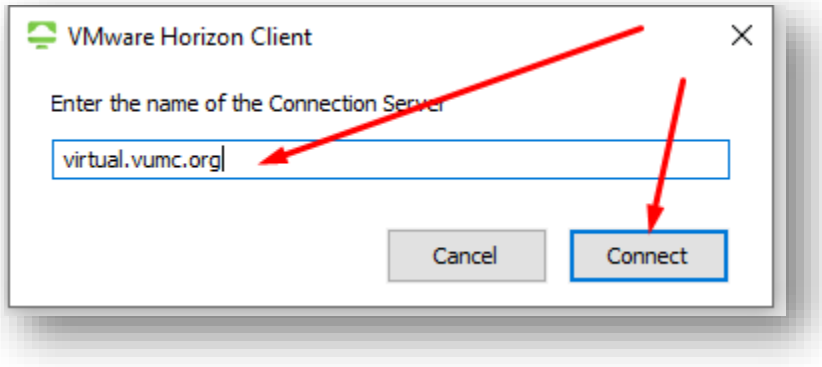

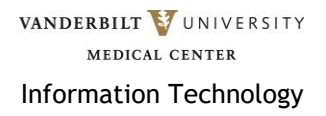

11.Now you can login with your VUMC ID and Password.

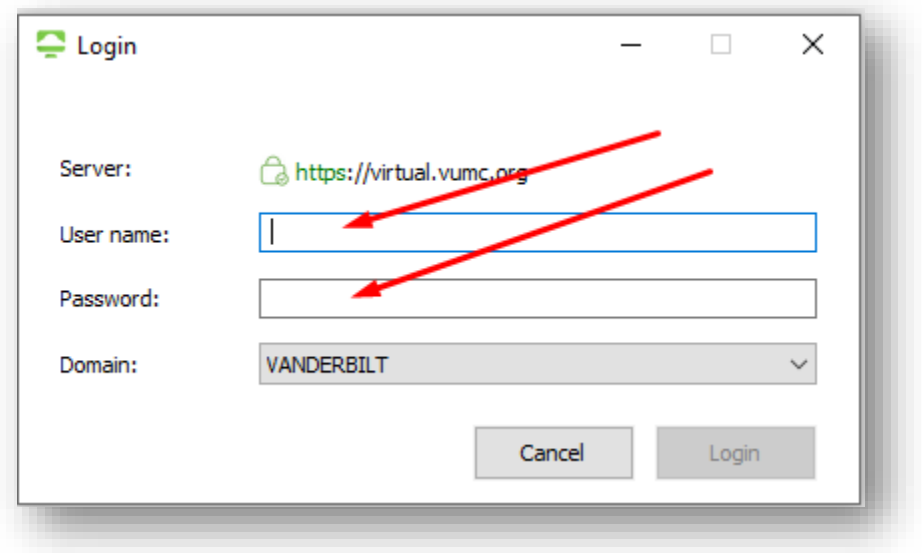

12.Depending on what your access is, you will see different "Pools."

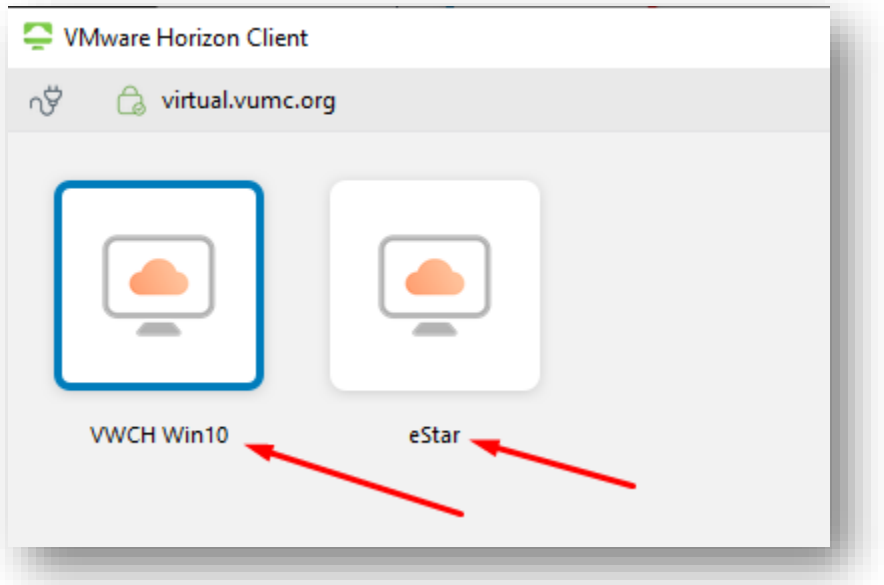

13.If you have an issue, please contact the VUMC IT/NTT Help Desk at 615-343- HELP/3-4357 or submit a Pegasus Ticket.